# TECHNOCandy **Teacher Guide**

Lessons for Elementary Students: Grades 3-6

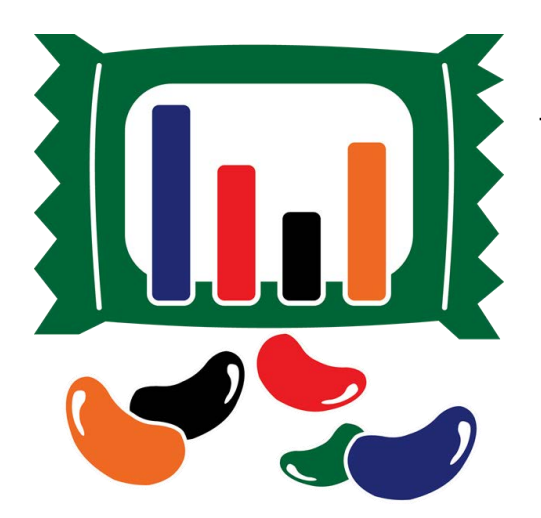

## **Technology Project** using **Excel & Word**

Formulate a plan to boost sales.

In this project, students develop a plan to boost candy sales. They investigate a problem by conducting a survey and researching candy packaging. A spreadsheet is used to organize, calculate, and graph data. Based on the evidence students recommend a solution in a written report. Extension activities challenge students to explore formulas, learn advanced graphing techniques, or design a candy package.

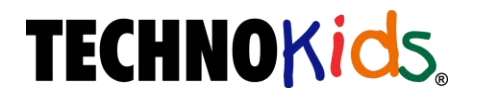

Copyright © 1993 – 2022 TechnoKids Inc. All Rights Reserved

## Table of Contents

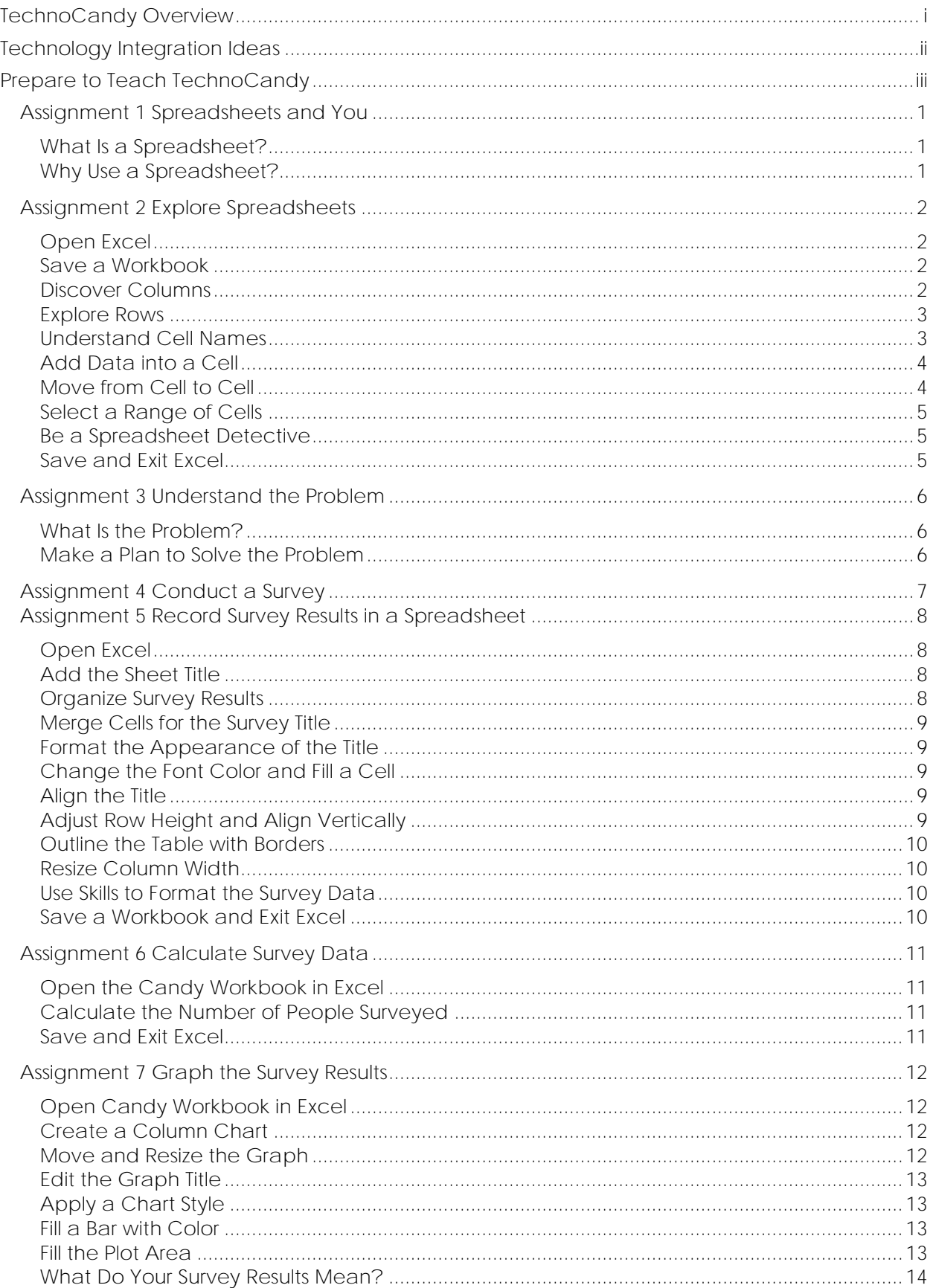

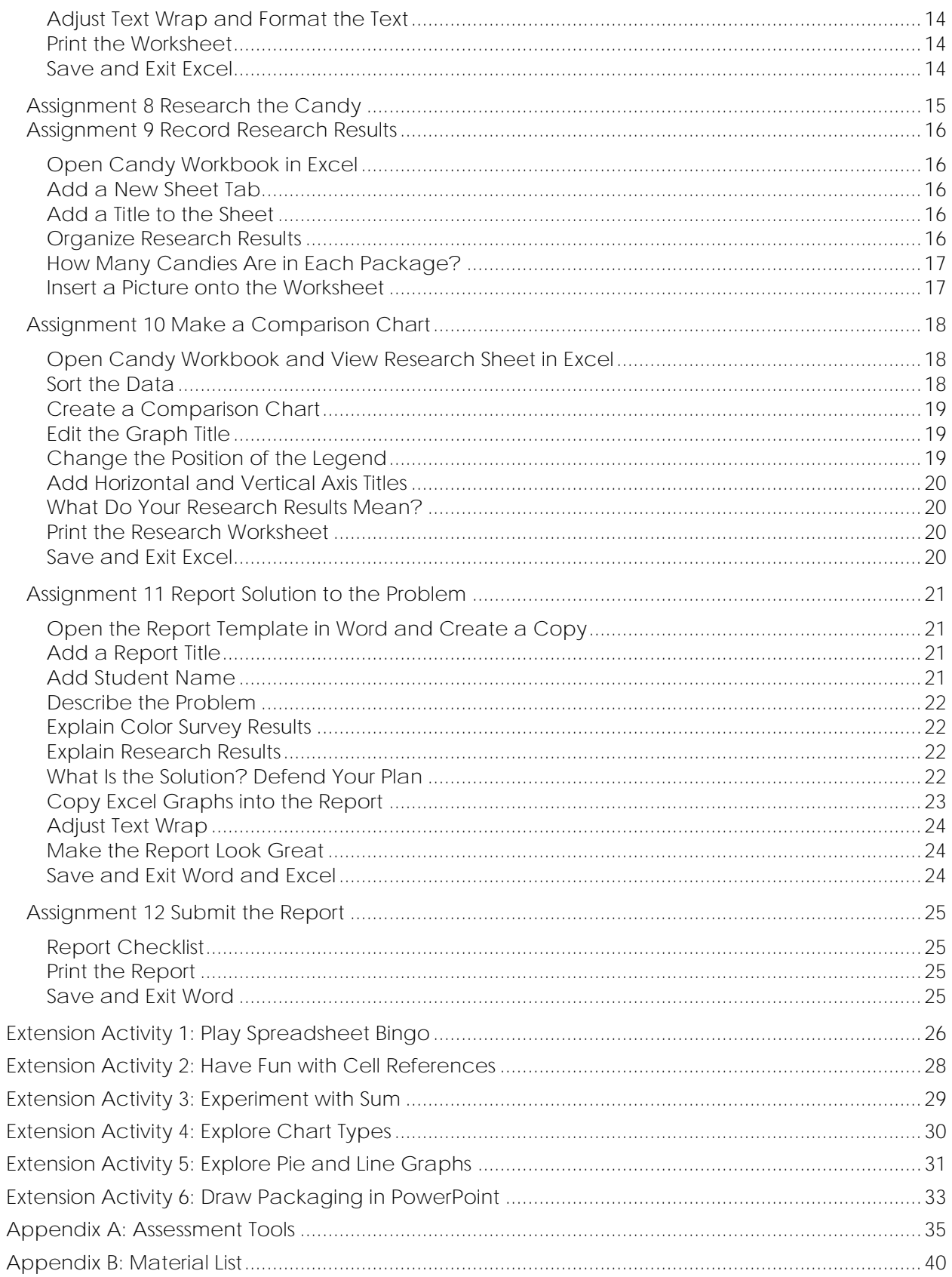

## **TechnoCandy Overview**

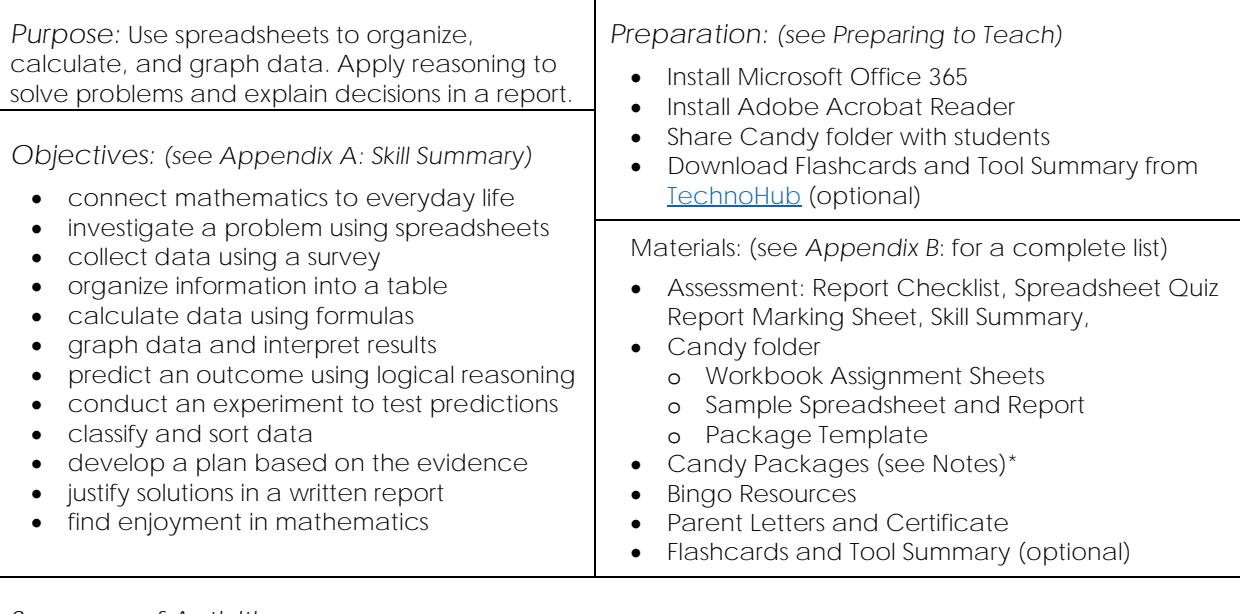

#### *Summary of Activities:*

- Understand the practical application of spreadsheets. Set a goal for learning.
- Explore Excel to understand spreadsheet terminology and acquire basic skills.
- Develop an understanding of the problem. Formulate a plan to collect information.
- Conduct a survey about color preferences.
- Organize survey results in a spreadsheet. Format the data to make it easy to read.
- Calculate data using the *Sum* function.
- Graph survey data. Interpret the results.
- Investigate candy packaging. Record predictions and actual amounts of colored candies.
- Organize research results in a new sheet. Calculate totals using the *Sum* function.
- Sort data. Create a comparison graph. Analyze research findings.
- Recommend a solution to the problem based on the evidence. Use graphs to support reasoning.
- Complete a checklist. Submit report.

#### *Extension Activities:*

- Play Spreadsheet Bingo: Practice identifying cell references and basic formatting skills.
- Have Fun with Cell References: Foster creativity and an enjoyment of a spreadsheet program.
- Experiment with Sum: Compare various calculations methods of summing data.
- Explore Chart Types: Compare line, pie, and bar graphs.
- Explore Pie and Line Graphs: Make different types of graphs.
- Draw Packaging in PowerPoint: Design a candy package using shapes, text, and images.

#### *Assessment:*

- Self-Evaluation Checklists (Report Checklist Assignment 12)
- Teacher Evaluation (Spreadsheet Quiz, Report Marking Sheet, TechnoCandy Skill Summary)

#### *Notes:*

- This project focuses on developing basic spreadsheet skills. It is designed for beginners.
- Students need packages of multicolored candy to complete Assignment 8. Candy packages may be purchased for individual students, pairs, or small groups. If candy is unsuitable, prepare 'packages' by placing a variety of colored objects into a bag and writing the total amount of 'candies' on the outside of the container.
- The report is written using a template to help students organize their ideas and accommodate children with emerging keyboarding skills.

## **Technology Integration Ideas**

Have your students learn through problem-solving. The activities in TechnoCandy connect mathematics to a real-world situation that is simplified to make it understandable to children. Students are challenged to develop a solution that will increase candy sales. This project can be used to develop critical thinking, teach inquiry and analytic research methods, and build problem solving strategies. There are several ways to integrate TechnoCandy into curriculum:

- *Mathematics Problem Solving Unit* Make mathematics and spreadsheets enjoyable. Engage your students in a business problem that they would like to solve. The activities in TechnoCandy use a problemsolving model. Students gain an understanding of the problem, investigate the issue, analyze the findings, and recommend a solution based on the evidence.
- *Mathematics Graphing Unit* Teach graphing techniques in a meaningful way. TechnoCandy includes activities for displaying data in a single and double bar graph. By interpreting the graphs students make decisions based on real world data that they collected.
- *Spreadsheet Unit*

TechnoCandy can be included as part of a computer course or class. Students learn basic skills such as how to manage sheets, format cells, calculate data, and graph cell ranges. Extension activities make learning spreadsheets fun by playing Bingo and drawing spreadsheet pictures. For older students, there are activities to develop advanced graphing skills and a deeper understanding of addition formulas.

• *Entrepreneurship Unit*

Incorporate TechnoCandy as part of a business studies, finance, or entrepreneurship course. The scenario allows students to investigate practical solutions to an everyday problem that many business owners must overcome.

• *Integrated Technology Unit* Develop computer, mathematics, language, and visual arts skills. Use Excel to analyze data, Word to report findings, and PowerPoint to design a candy package.

#### *Understand the Big Picture*

Not sure where to integrate TechnoCandy? View samples to gain a better understanding of the project. The *Spreadsheet* sample is a completed spreadsheet of survey results and candy package research. The *Report* sample describes a solution.

## **Assignment 5 Record Survey Results in a Spreadsheet**

You have surveyed people to find the candy colors they like and the colors they do not like.

Put the survey results into a spreadsheet. This will make it easier to study the information.

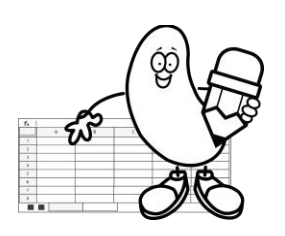

**Open Excel**

 $\triangleright$  Open Excel.  $\overline{X}$ Click *Blank workbook*.

**Add the Sheet Title**

 In cell **A1**, type **Color Survey**. Press ENTER.

**Organize Survey Results**

- In cell **A3** type **Colors.**
- In cell **B3** type **Votes**.
- In cell **A4** type a **color name** from the Assignment 4 survey. Press ENTER.
- In cell **A5**, type the next color. Repeat until all the colors are listed.
- Select cell **B4**, type the **number of votes** for the color in **A4**. Press ENTER.
- Continue to add **survey data**.

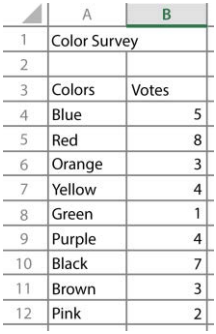

**Merge Cells for the Survey Title**

- Select **A1**, hold down the SHIFT key, and click **E1**.
- Click *Merge & Center.*

Merging cells joins them together as one big cell. This makes a title look great.

**Format the Appearance of the Title**

- $\triangleright$  Select the title. Make the title easy to read:
	- Calibri o Click the *Font* arrow. Pick an option.
	- o Click the *Font Size* arrow. Pick a number.
	- o Apply a style. Click Bold  $B$ , Italic  $I$ , or Underline  $\underline{\mathsf{U}}$  .

**Color Survey** 

**Change the Font Color and Fill a Cell**

- $\triangleright$  Select the cell with the title.
- D Click the *Fill Color* **A** arrow. Pick a color from the palette.

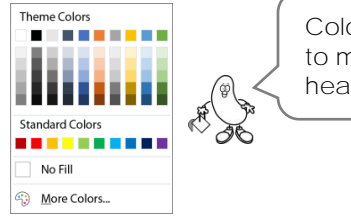

Color can be used to make titles and headings stand out.

 $\triangleright$  Click the *Font* Color **A** arrow. Pick a color from the palette.

#### **Align the Title**

- $\triangleright$  Select the title cell.
- $\triangleright$  Explore the horizontal alignment options:

Pick Align Left $\equiv$ , Center $\equiv$ , or Align Right $\equiv$ .

**Adjust Row Height and Align Vertically**

- Position the mouse pointer between row headings 1 and 2. Drag down.
- $\triangleright$  Explore the vertical alignment options:

 $Pick Top$  *Align*  $\Xi$ , *Middle Align*  $\Xi$ , *or Bottom Align*  $\Xi$ .

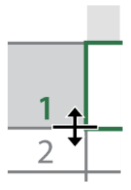

**Outline the Table with Borders**

Select the survey table. For example, cells **A3:B12**.

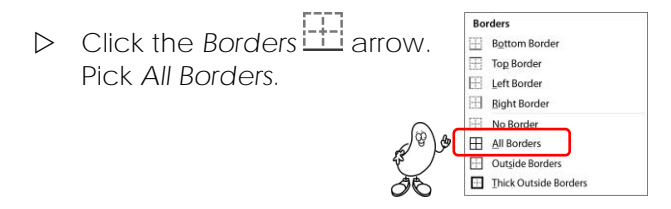

**Resize Column Width**

- $\triangleright$  Place the mouse pointer between column headings A and B.
- $\triangleright$  Click and drag or double click to change the size.

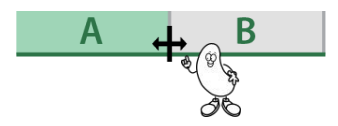

**Use Skills to Format the Survey Data**

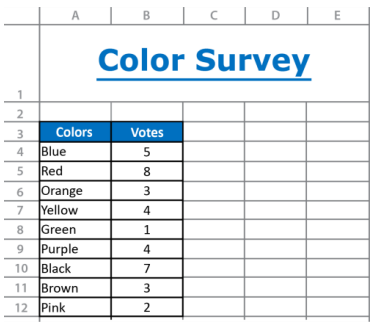

Make the information easy to read. Spreadsheet Suggestions:

- $\checkmark$  Fill the headings with color.  $\frac{\delta \checkmark}{\delta}$
- $\checkmark$  Align the votes to the center.  $\boxminus$
- $\checkmark$  Apply bold to the headings.  $\mathsf B$

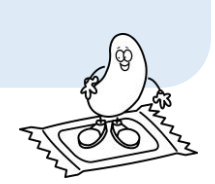

**Save a Workbook and Exit Excel**

- $\triangleright$  Click *Save* **Q** on the Quick Access Toolbar.
- $\triangleright$  Go to the place where you store your files.
- In the File name box, type **Candy Company Name**.
- $\triangleright$  Click Save.
- $\triangleright$  Click Close.  $\times$

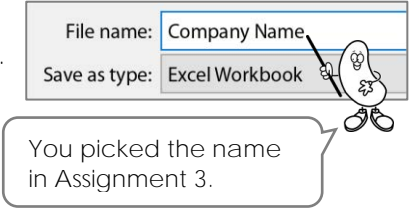

## **Assignment 7 Graph the Survey Results**

What color candy do people like the most? Find out!

Make a graph of the candy color survey results.

A graph is a picture of information.

A column graph uses bars to show numbers. The taller the bar, the more people like the color. The shorter the bar, the less people like the color.

**Open Candy Workbook in Excel**

**Create a Column Chart**

- Select cell **A4**. It has the *first color name*.
- $\triangleright$  Hold the SHIFT key. Select the cell in column B with the last vote (above the formula).

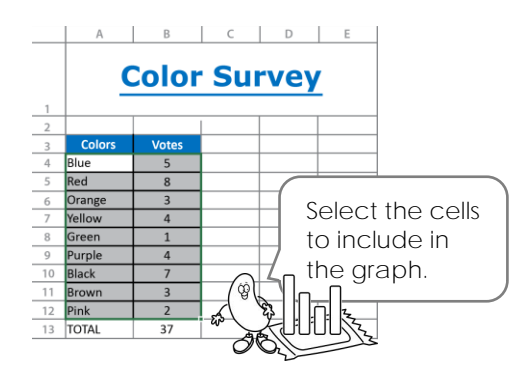

- **▷** Click the Insert tab and choose *Column* **foll** from the *Charts* group.
- Choose *Clustered Column* from the gallery.

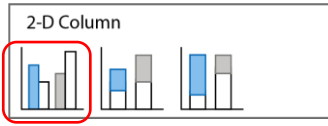

**Move and Resize the Graph**

- Click and drag the graph BESIDE the *Survey Results* table.
- $\triangleright$  Drag a sizing handle  $\Longleftrightarrow$  to change the graph size.

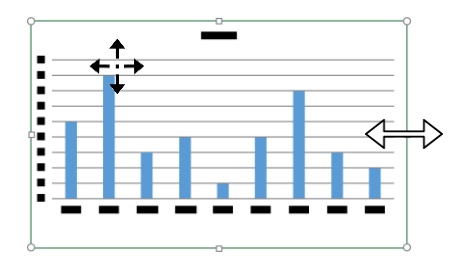

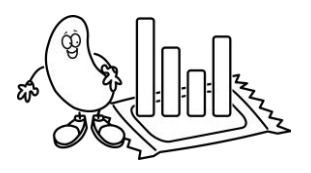

**Edit the Graph Title**

- Click *Chart Title* to select it.
- $\triangleright$  Triple click to select all the text in the chart title.
- Type **Colors People Like** or **Color Survey**.

#### **Apply a Chart Style**

- $\triangleright$  Click the Chart Design tab.
- Click the Chart Styles *More* arrow. Pick a style you like.

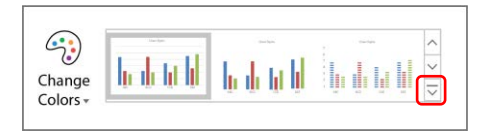

**Fill a Bar with Color**

- $\triangleright$  Double click on a bar. Right click on it.
- Click the *Fill* arrow. Pick a color from the palette that matches the item.
- $\triangleright$  Use your skills to make each bar the color of the candy

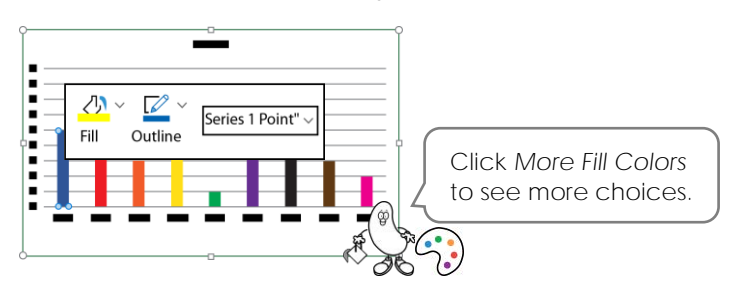

**Fill the Plot Area**

- Double click the graph background. Click the *Fill* arrow. Pick a color from the palette.
- D Click the *Fill* 4 arrow again. Pick *Gradient*. Pick a style.

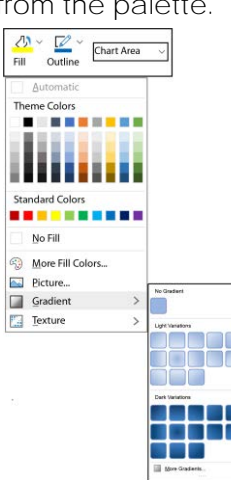

**What Do Your Survey Results Mean?**

Create an area to add a summary of what your results mean.

- Below the *Survey Results* table select a group of cells.
- Click *Merge & Center.*
- $\triangleright$  Explain the survey results:
	- o What colors do people like the most?
	- o What colors do people like the least?

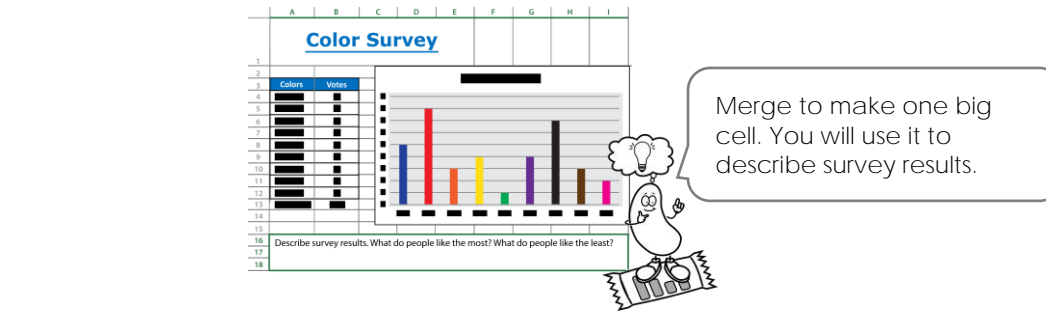

**Adjust Text Wrap and Format the Text**

- Select the merged cell. Click *Wrap Text*.
- Set the alignment to the top  $\Xi$  and to the left  $\Xi$
- Apply your skills to set the font  $\boxed{\text{Calibi} \quad \sim}$ , size  $\boxed{11 \quad \sim}$ , fill  $\frac{\text{Ch}}{\text{Ch}}$ , and border  $\boxed{11}$ .

**Print the Worksheet**

- Type your **Name** into a cell.
- From the File tab, click *Print*. Select print options:
	- o Click *Portrait Orientation.* Pick *Landscape Orientation*.
	- o Click *No Scaling*. Pick *Fit Sheet on One Page*.

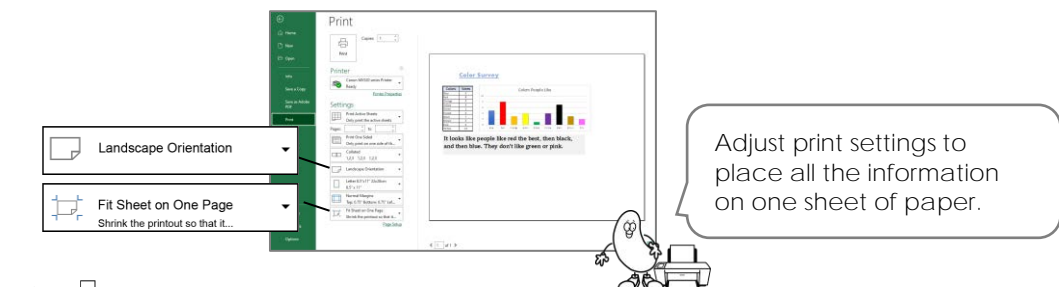

Click *Print*.

#### **Save and Exit Excel**

## **Assignment 11 Report Solution to the Problem**

You have been working to solve the candy company's problem. Their number one candy has been losing sales. People like the taste, but they say the candy is not fun to eat because the colors are boring.

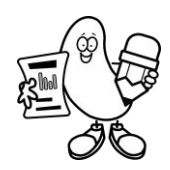

You have been researching candy colors. You have found out what colors people like the most and least. You also know what colors are in the candy package. It is time to use this information to form a plan so that the candy will be number one again.

You will explain your solution in a report.

*Make a Plan to Make the Candy Number One*

- 1. What changes to the color of candy do you need to make?
- 2. What colors should have more candies in the package?
- 3. What colors should have less candies in the package?
- 4. When coming up with your plan you **cannot add** candies to the package. The total number of candies must stay the same.

**Open the Report Template in Word and Create a Copy**

- Ask your teacher how to open the *Report* template. It is in the *Candy* folder.
- Click *Save* on the Quick Access Toolbar.
- $\triangleright$  Go to the place where you store your files. In the File name box, type **Candy Name Report**.
- Click *Save*.

#### **Add a Report Title**

- Triple click on **Report Name**.
- Type a **Report Name** such as **Candy Report**, **Action Plan**, or **Sales Solution**.

#### **Add Student Name**

- Click in front of **Student Name**. Drag the mouse pointer to select the words.
- Type **Student Name**.

**Describe the Problem**

- $\triangleright$  Describe the problem using information from Assignment 3.
	- o Replace **Company Name**.
	- o Replace **Candy Name**.

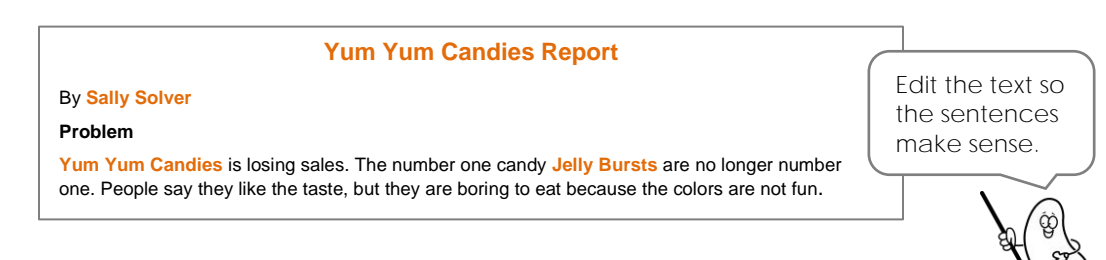

#### **Explain Color Survey Results**

- $\triangleright$  Look at the printout from Assignment 7. Replace words in red to explain survey results.
	- o What color do people like the most?
	- o What color do people like the least?

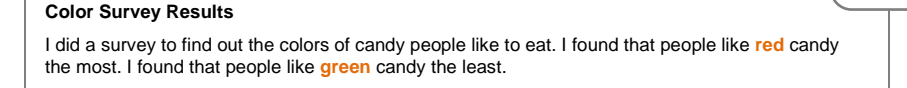

#### **Explain Research Results**

- $\triangleright$  Look at the printout from Assignment 10. Replace words in red to explain research results.
	- o What color of candy is in the package the most?
	- o What color of candy is in the package the least?
	- o What is interesting about your research results?

**Candy Package Research Results**

What surprised you about the results?

I counted the number of candy in each package. I found that most were **purple** candies. I found that there were only a few **orange** candies**. I was surprised** that there were grey candies in the package. **I found it interesting** that there were not more red candies.

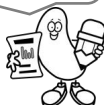

Replace the red words with survey results.

**What Is the Solution? Defend Your Plan**

Adding more candies to the package would cost the company money. Make a plan that keeps the number of candies in the package the same.

- $\triangleright$  Explain the changes that need to be made to the candies:
	- o What color(s) should have more candies in the package?
	- o What color(s) should have less candies in the package?
	- o Explain why this is a solution that will improve sales.

#### **Solution**

To increase sales, I think that the company should **increase the number of red candies in the package and decrease the number of green candies in the package. This will work because people like red the most.**

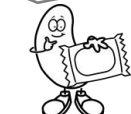

Why is your plan a good idea?

#### **Copy Excel Graphs into the Report**

The graphs that you created in Excel will help to explain your action plan. The column graph about the survey results shows the colors that children like. The comparison graph shows the candy packaging research results. Follow the instructions to copy the graphs from Excel into Word.

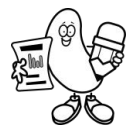

#### Copy the Survey Results Graph

- Open the *Candy Company Name* workbook in Excel.
- View *Sheet1* with the survey results.
- Select the graph. From the Home tab click *Copy*.

#### Paste the Survey Results Graph into the Candy Report

- $\triangleright$  Display your report. To do this you can:
	- o Click the *Minimize* button  $-$  at the top of the Excel Window.
	- o Click the Word icon  $\frac{W}{I}$  in the taskbar.
- Position the cursor below the *Color Survey Results* heading and information.
- On the Home tab, click the *Paste* arrow.
- **D** Click Picture.

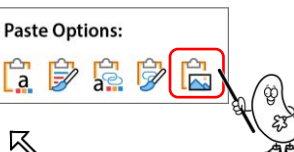

Paste

Turn the graph into a picture. This will make it easy for you to resize.

 $\triangleright$  Use your skills to resize the graph.

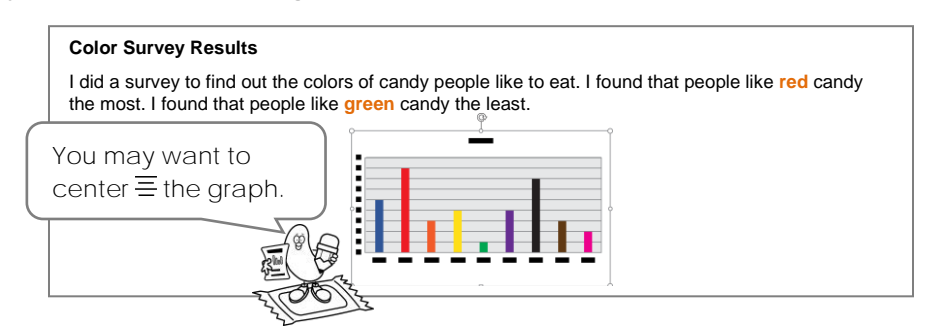

Copy and then Paste the Comparison Graph

- $\triangleright$  Click the Excel icon in the taskbar to display the candy workbook.
- Click the *Research* sheet tab at the bottom of the worksheet.

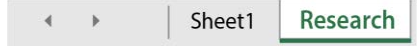

 $\triangleright$  Use your skills to copy  $\Box$  and then paste  $\Box$  the graph into the report as a picture.

**Adjust Text Wrap**

- $\triangleright$  Select the graph.
- Click *Layout Options*. Pick Square. **ME**

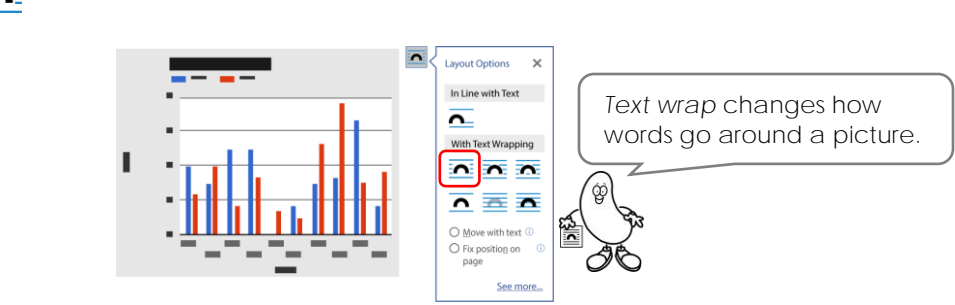

Drag  $\overleftrightarrow{\cdot}$  the graph to wrap text around it.

#### **Make the Report Look Great**

- Use your skills to make the report title and headings look great! The words need to stand out on the page and be easy to read. Fit the report onto one page.
	- o Change the font. Calibri  $\checkmark$
	- o Set the size of the letters.  $\boxed{11 8}$
	- o Darken the letters.  $B$
	- o Slant the letters to the right.  $\boldsymbol{I}$
	- o Place a line below the letters.  $U$ </u>
	- <u>д</u> o Change the color of the letters.

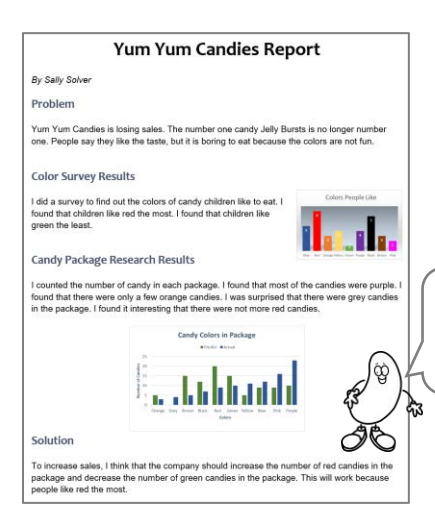

To see the whole page, click the View tab. Click *One Page.*

#### **Save and Exit Word and Excel**

## **Extension Activity 1: Play Spreadsheet Bingo**

Practice your spreadsheet skills with a game of digital Bingo!

Your teacher needs to print the *Bingo* document BEFORE you play. It has the Bingo score sheet and tags you need for the game.

The BINGO document is in the **TechnoCandy** Resource folder.

**What is Spreadsheet Bingo?** 

Spreadsheet Bingo is a game where the goal is to be the first person to fill **four** horizontal, vertical, or diagonal, cells with color.

*How to Play*

Spreadsheet Bingo is played with an electronic game card. On the game card are the numbers 1, 2, or 3.

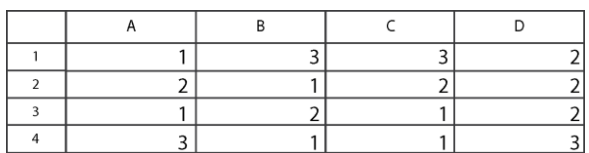

A caller picks out a Bingo tag. On the tag is a cell name with a number. The caller reads what is on the tag.

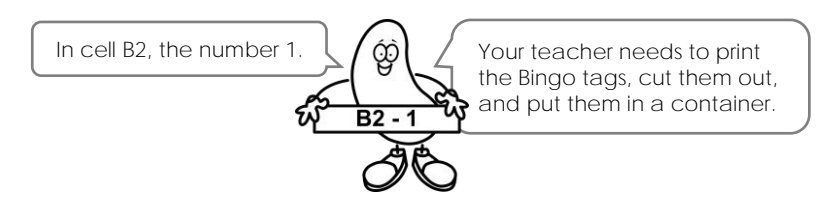

Find the cell. If it has the number called, you can fill that cell with color using *Fill Color*.

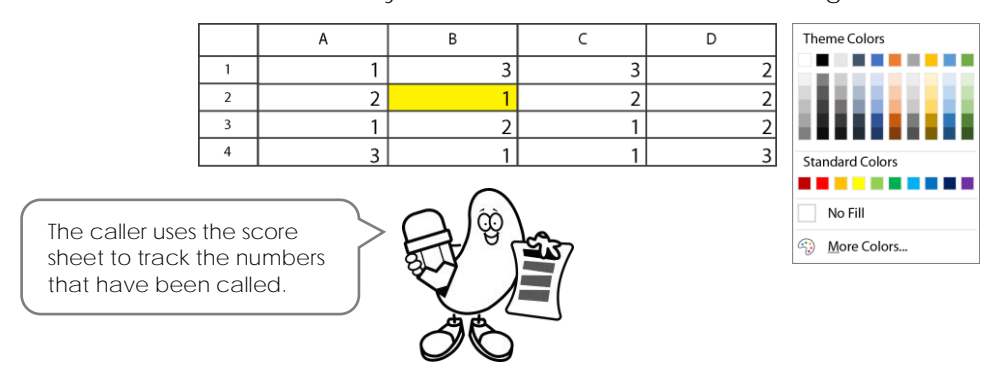

The first person to fill four cells in a row with color, is the winner.

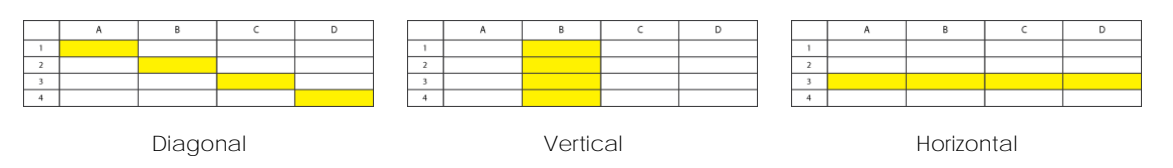

**Make a Spreadsheet Bingo Card**

Get ready to play. Follow the instructions to make your own bingo card.

#### Open Excel and Rename the Workbook

 $\triangleright$  Open Excel.  $X \equiv$ Click *Blank workbook.*

- **D** Click Save **I** on the Quick Access Toolbar.
- $\triangleright$  Go to the place where you store your files. In the File name box, type **Bingo**.

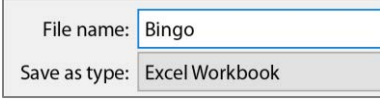

Click *Save*.

#### Make the Bingo Card

- $\triangleright$  Fill cells from A1 to D4 with the number 1, 2, or 3.
	- o Select **A1**. Type the number **1**, **2**, or **3**.
	- o Press TAB to select **B1**. Type **1**, **2**, or **3**.
	- o Press TAB to select **C1**. Type **1**, **2**, or **3**.
	- o Press TAB to select **D1**. Type **1**, **2**, or **3**.
	- o Select cell **A2**. Type **1**, **2**, or **3**. Use your skills to complete the card. It should look something like this:

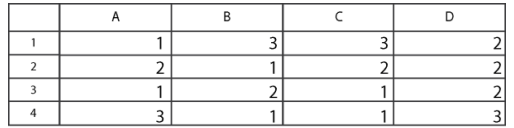

#### **Play Spreadsheet Bingo**

Now play the game. Your teacher is the caller. When he or she calls out a cell name and number look at your bingo card. Do you have the same number in the cell?

If you do, fill it in with color using *Fill Color*.

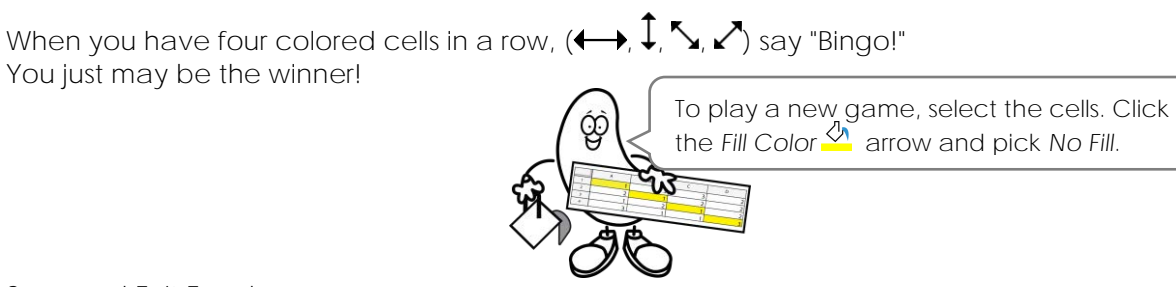

**Save and Exit Excel**

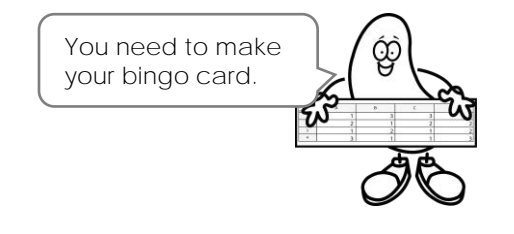

## **Extension Activity 6: Draw Packaging in PowerPoint**

Create candy packaging that will attract attention using a PowerPoint template.

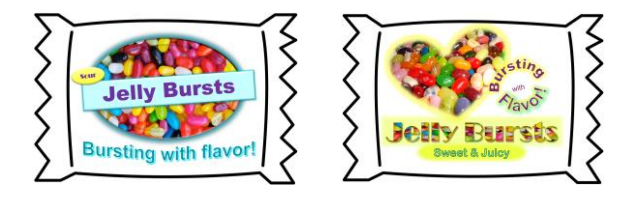

- 1. Open the *package* template in PowerPoint.
- 2. Save the file to your folder.
	- a. Click Save **do** on the Quick Access Toolbar. Click Save As.
	- b. Go to the place where you store your files.
	- c. Click *Save*.
- 3. Add the Candy Name: Jelly Bursts a. From the Insert tab, click *Text Box*. b. Click and drag to draw a box. Type **Candy Name**. c. Set the font  $\boxed{\frac{\text{Arial}}{\text{A} \cdot \text{s} \cdot \text{s} \cdot \text{A}}$ , size  $\boxed{60 \text{ V}}$ , style  $\text{B} \cdot \text{I} \cdot \text{S}$ , color  $\text{A}$ , and alignment. d. Resize  $\mathbb{S}$ , move  $\ddot{\ddot{\cdot}}$ , and rotate  $\mathbb{C}^{\geq}$  the text box.
- 4. Format the text box using the Shape F

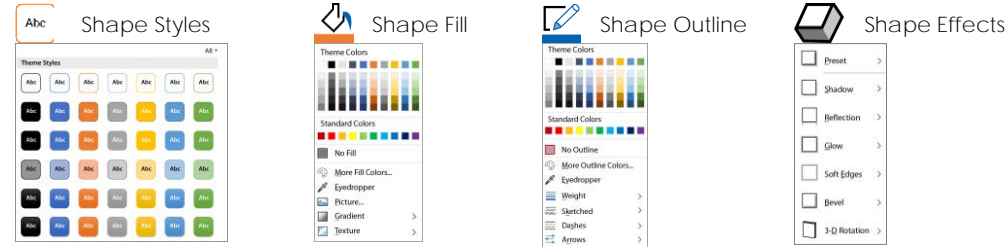

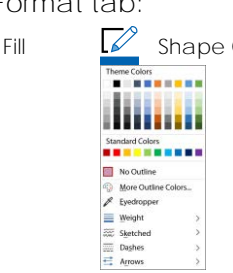

Shade  $\Box$  Reflex  $\Box$  Glow Soft Edge **Bevel** 

3-D Rotation

- 5. Draw a shape for product details:
	- a. Click the Insert tab. Click Shapes.  $\cup$  Pick a shape.

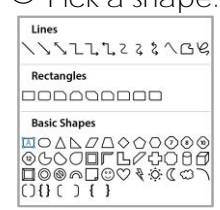

- b. Click and drag to draw a shape.
- C. Use your skills  $\frac{d}{dx}$   $\mathbb{Z}$   $\rightarrow$  to make the shape look great.
- d. Resize  $\mathbb{S}$ , move  $\ddot{\cdot}$ , rotate  $\mathbb{C}$ , or bend  $\bullet$  the shape (not all shapes can be bent).
- e. Click inside the shape. Type **product information** such as **New** or **Sweet**.
- f. Set the font  $\overline{\text{A}^{\text{rial}}}$  , size  $\overline{\text{60}}$   $\vee$  , style  $\text{BIS}$  , color  $\text{A}$  , and alignment.  $\equiv$
- 6. Add a slogan with WordArt:
	- a. From the *Insert* tab, click *WordArt*. **A** Pick a style from the gallery.

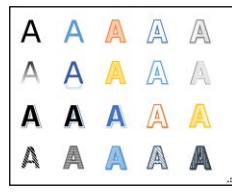

- b. Type a **slogan**.
- c. Click the Shape Format tab. Explore the options on the WordArt Styles group:

 $\mathbf{A}$ *WordArt Styles* – Apply a style to the text.

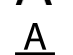

*Text Fill* – Fill the letters with a color, picture, gradient, or texture.

*Text Outline* – Set the line color, width, or dash.

A *Text Effects* – Apply an effect such as shadow, glow, bevel, or transform.

- d. Resize  $\mathbb{S}$  move  $\ddot{\cdot}$  and rotate  $\mathbb{C}$  the WordArt.
- 7. Insert an image of the candy:
	- a. Click the *Insert* tab. Click *Pictures*. Choose *Online Pictures*.  $\overline{C_{\oplus}^{\bullet}}$
	- b. Type **candy** in the search box. Press ENTER.
	- c. Select a picture you like and click *Insert*.

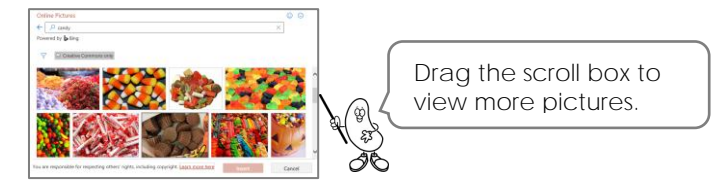

- d. Resize  $\mathcal{F}_1$ , move  $\mathbf{\hat{F}}$ , and rotate  $\mathbb{Q}$  the image.
- e. Click the Picture Format tab. Explore the options on the Picture Styles group:

**Picture Styles – Apply a style to the picture.** 

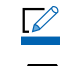

*Picture Border* – Set the line color, width, or dash.

*Picture Effects* – Apply an effect such as shadow, glow, bevel, or 3-D rotation.

- 8. Adjust object order:
	- a. Move the candy picture on top of the WordArt.  $\mathbf{\ddot{t}}$
	- b. On the Picture Format tab, click the Send Backward  **Q** arrow. Pick an option.
- 9. Apply skills to complete the candy package.

**Candy Package Tips:**

- ✓ Fill WordArt with a **candy** picture to create a unique design.
- $\checkmark$  Crop a picture into a shape.  $\sharp$
- $\checkmark$  Click Undo to remove an action.  $\checkmark$

## **Appendix A: Assessment Tools**

### **Spreadsheet Quiz**

Match the tool to its function.

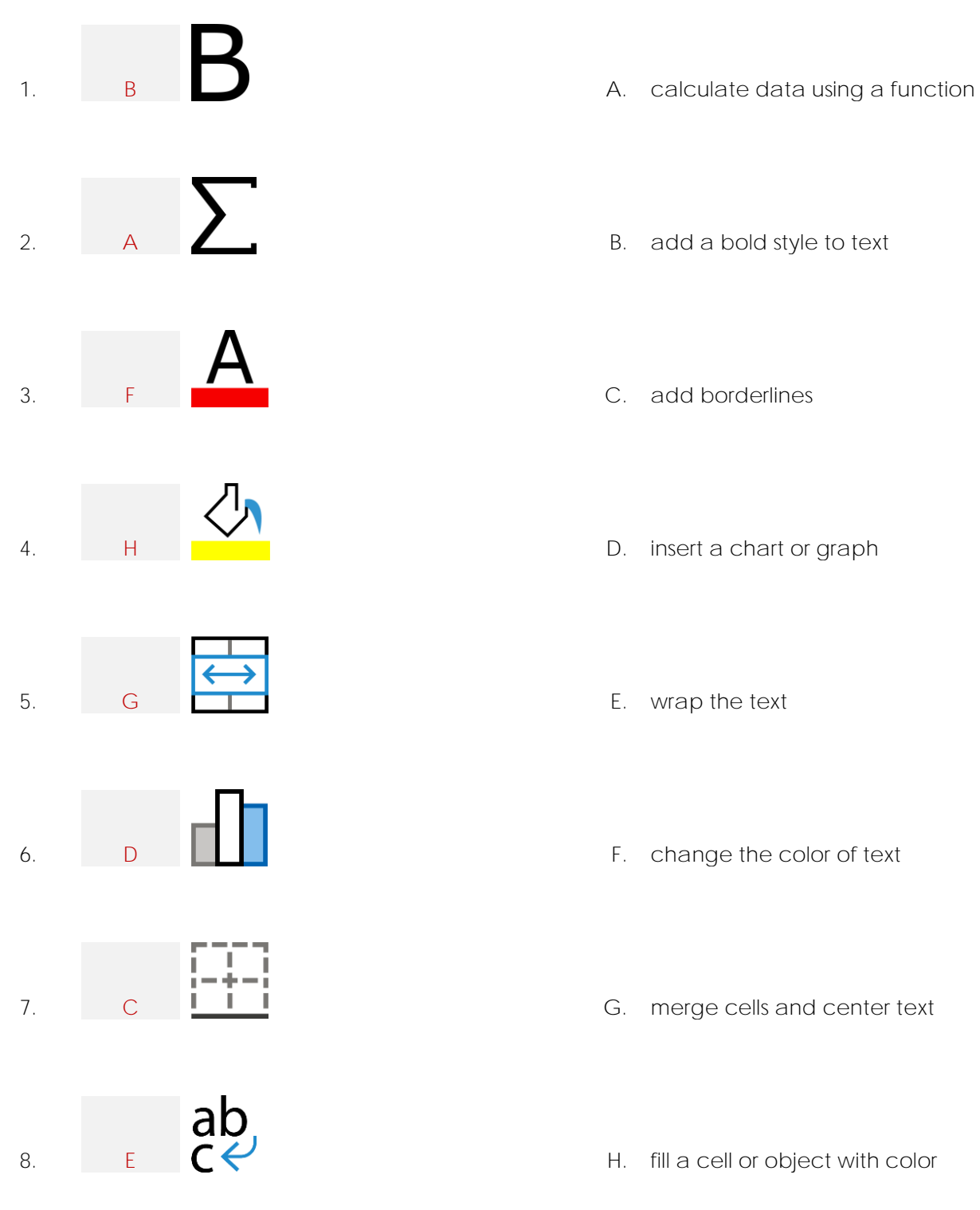

- 
- 
- 
- 
- 
- 
- 
- 

/8

- 9. Find the row, column, or cell.
	- a. Circle *Column B.*
	- b. Color in *Row 3*.
	- c. Put a checkmark in cell **E6.**

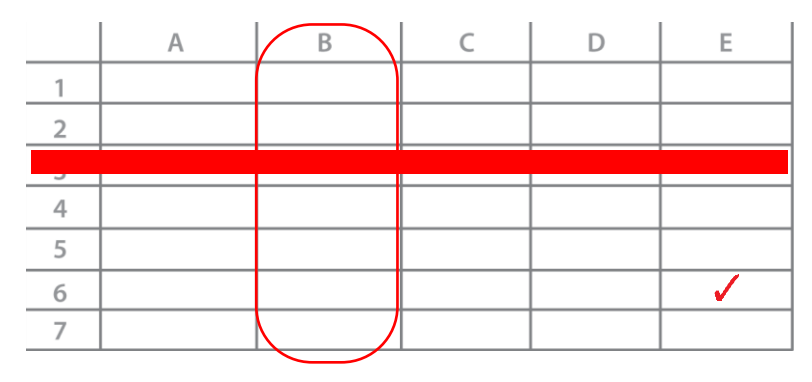

/3

10. Match the spreadsheet term to its meaning.

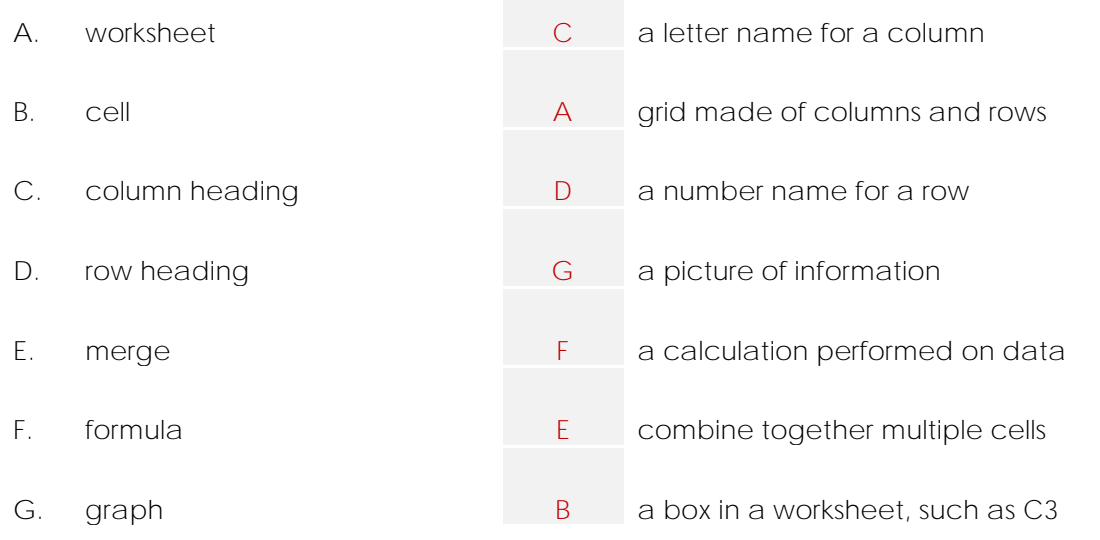

/7

#### 11. List two ways people can use a spreadsheet.

**track grades, calcute budget, schedule events, organize research data estimate job costs, create an invoice or quote, collect survey results**

/2

**TOTAL /20**

## **Report Marking Sheet**

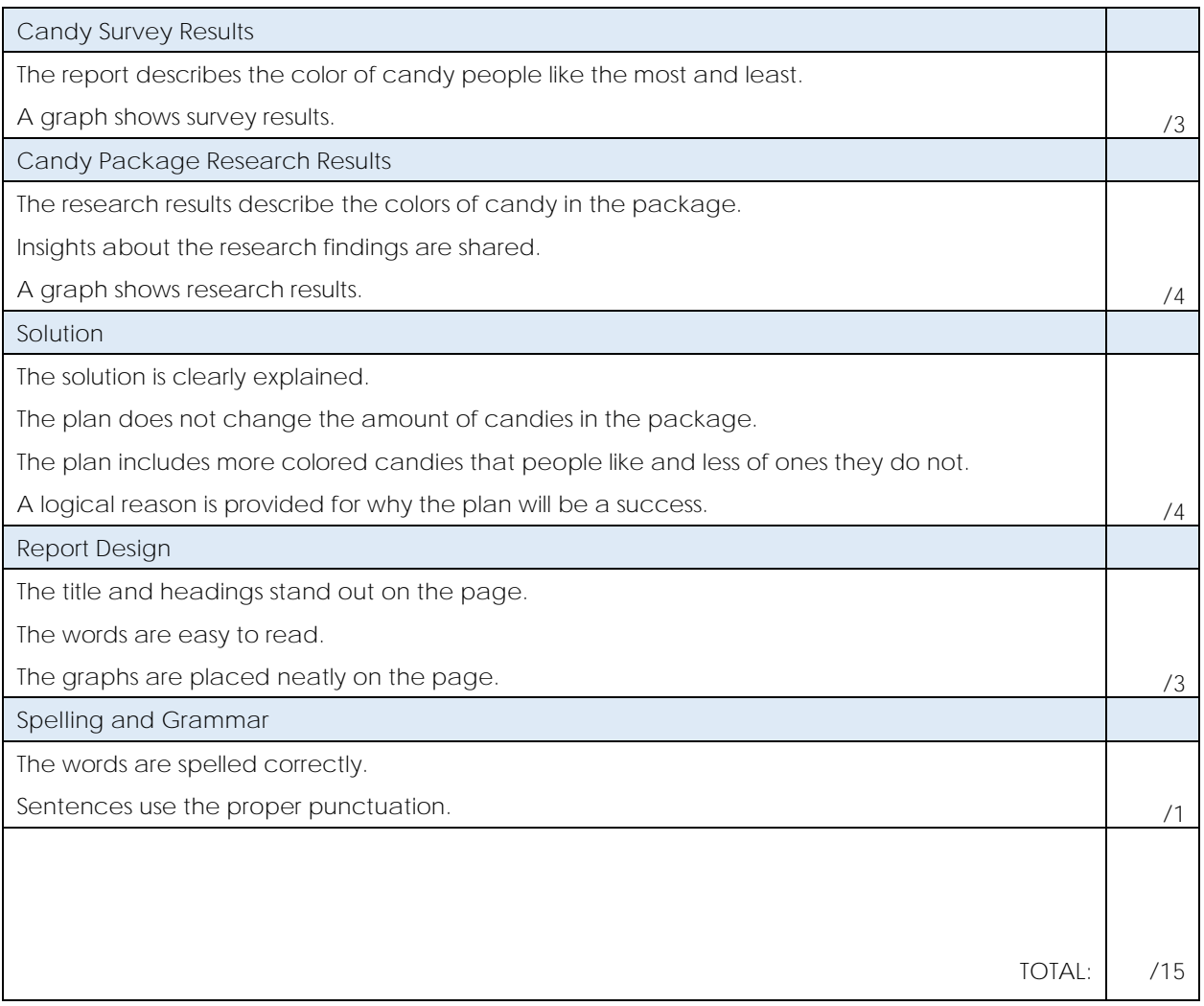

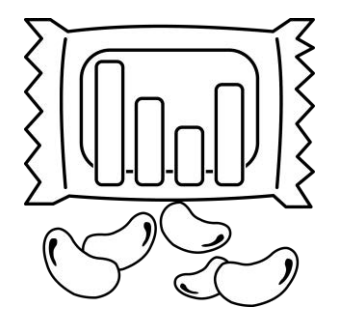